ERDC/CHL CHETN-XIV-3 June 2001

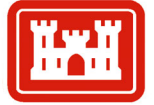

## **Sediment Budget Analysis System (SBAS): Upgrade for Regional Applications**

**US Army Corps** of Engineers

*by Julie D. Rosati and Nicholas C. Kraus* 

**PURPOSE:** This Coastal and Hydraulic Engineering Technical Note (CHETN) describes a major upgrade of the Sediment Budget Analysis System (SBAS) to include the capability to create and manage regional sediment budgets. The SBAS is a PC-based application for calculating and displaying local and regional sediment budgets including single and multiple inlets, estuaries, bays, and adjacent beaches. The SBAS runs on the Windows 95, 98, and NT operating systems. Features of the original SBAS Version 1.0 are discussed in Rosati and Kraus (1999a), and these features are also supported in SBAS Version 1.02 that covers regional processes. This CHETN introduces the recent upgrades that support regional applications. A tutorial is available as discussed at the end of this technical note.

**BACKGROUND:** A regional characterization of coastal and riverine sediment transport rates and magnitudes, as well as the engineering activities within the region (dredging and placement of littoral resources), is a basic component in designing and evaluating the response of projects within the watershed. The regional sediment budget is a quantification of these natural sediment transport processes and anthropogenic activities. SBAS is a tool that allows multiple local (project-level) sediment budgets to be included within one or more regional sediment budgets. Features of SBAS have been implemented to facilitate creation and display of both the local and regional sediment budgets, as discussed herein. First, a review of sediment budget methodology is presented as summarized from Rosati and Kraus (1999b).

A sediment budget is a tally of sediment gains and losses, or sources and sinks, within a specified control volume (or cell), or in a series of connecting cells, over a given time. There are numerous ways of formulating a sediment budget (e.g., *Shore Protection Manual* 1984; Jarrett 1991; Bodge 1999; Mann 1999). The algebraic difference between the sediment sources and the sinks in each cell, hence, for the entire sediment budget, must equal the rate of change in sediment volume occurring within that region, accounting for possible engineering activities. Expressed in terms of variables consistent as volume or as volumetric rate of change, the sediment budget equation is:

$$
\sum Q_{source} - \sum Q_{sink} - \Delta V + P - R = Residual \qquad (1)
$$

where  $Q_{source}$  and  $Q_{sink}$  are the sources and sinks to the control volume, respectively,  $\Delta V$  is the net change in volume within the cell, *P* and *R* are the amounts of material placed in and removed from the cell, respectively, and Residual represents the degree to which the cell is balanced. For a balanced cell, the residual is zero. Figure 1 schematically illustrates the parameters appearing in Equation 1, in which LST denotes longshore sediment transport. For a reach of coast consisting of many contiguous cells, the budgets for individual cells must balance in achieving a balanced budget for the entire reach.

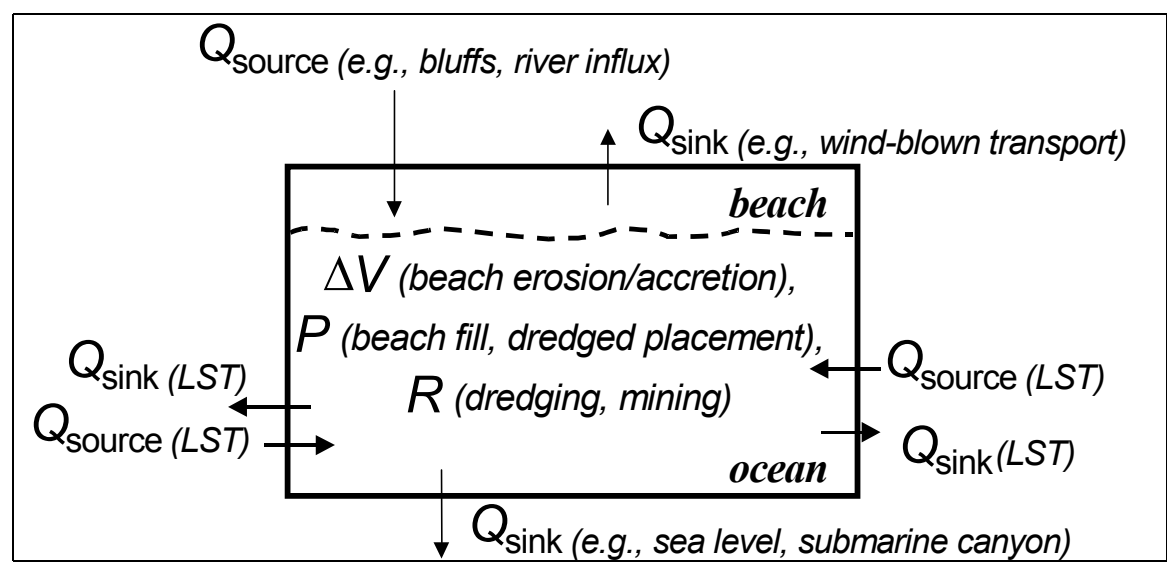

Figure 1. Sediment budget parameters as may enter Equation 1

As noted in Figure 1, sources in the sediment budget include longshore sediment transport, erosion of bluffs, transport of sediment to the coast by rivers, erosion of the beach, beach fill and dredged material placement as from navigation channel maintenance, and a relative sea level fall. Examples of sediment budget sinks are longshore sediment transport, accretion of the beach, dredging and mining of the beach or nearshore, relative sea level rise, and losses to a submarine canyon.

Longshore transport rates require two directions, which can be defined either through the pair of rates as left and right directed or as net and gross. The net longshore transport rate is defined as the difference between the right-directed and left-directed littoral transport over a specified time interval for a seaward-facing observer,

$$
Q_{net} = Q_R - Q_L \tag{2}
$$

in which the leftward-directed transport  $Q_L$  and rightward-directed transport  $Q_R$  are taken as positive. The gross longshore transport rate is defined as the sum of the right-directed and leftdirected littoral transport over a specified time interval for a seaward-facing observer,

$$
Q_{\text{gross}} = Q_R + Q_L \tag{3}
$$

An inlet channel may capture much of the left- and right-directed components of the longshore transport, and the inlet system may bypass left- and right-directed longshore transport. Thus, knowledge of the net and gross transport rates, as well as pathways of sediment transport for leftand right-directed dominance (as might occur during seasons of net transport reversal), are required to accurately represent transport within the vicinity of inlets (Bodge 1993). The net or predominant direction of longshore sediment transport at an inlet or at a groin or jetty can usually be inferred by the asymmetry in geomorphology at the site (Carr and Kraus 2001). The asymmetry can be related to the ratio of net to gross longshore transport  $Q_{net}/Q_{gross}$  which varies from zero (balanced left- and right-directed longshore transport, hence near-symmetrical morphology) to unity (unidirectional longshore transport).

**FEATURES OF SBAS:** SBAS is operated within a graphic-based interface to solve Equation 1 for each cell and any combined cells. The user drags-and-pulls the mouse to form squares or rectangles (sediment budget cells) and arrows (sources and sinks into and out of each cell) (Figure 2). Volume changes (or volume change rates) are entered in the cell menu which is accessed by double clicking at a cell (Figure 3). Engineering activities (placement and removal volumes or rates) can be entered using the upper toolbar. Color-coding of the cells indicates whether the cell is balanced or not (Figure 4). Figure 5 details the functions of the upper and lower toolbars.

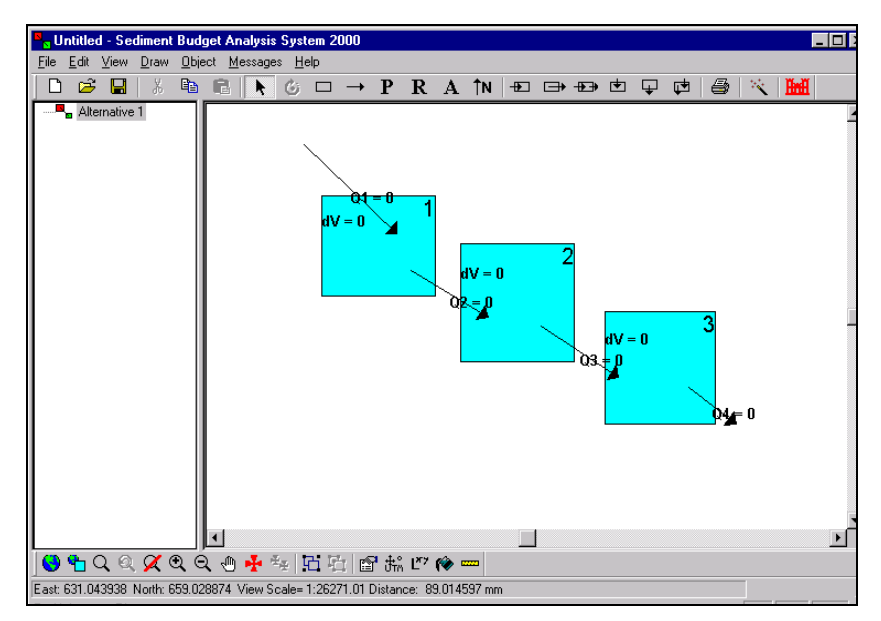

Figure 2. Creating sediment budget cells, sources, and sinks

| Cell name: | 12              |                 | Units: cu yd/yr    |                             |                    |              |  |
|------------|-----------------|-----------------|--------------------|-----------------------------|--------------------|--------------|--|
|            | <b>Variable</b> | Value           | <b>Uncertainty</b> | Locked                      | <b>Shared With</b> | <b>Notes</b> |  |
|            | Q <sub>2</sub>  | 140.000         | 0.000              | ⊐                           |                    |              |  |
|            | Q3<br>ď         | 40.000<br>0.000 | 0.000<br>0.000     | <b>II</b><br>$\blacksquare$ | 3<br>N/A           |              |  |
|            | Variable        | Value           | <b>Uncertainty</b> | <b>Percent</b>              |                    | <b>Notes</b> |  |
| Residual   |                 | 140.000         | 0.000              | 0.000                       |                    |              |  |
|            |                 |                 |                    |                             |                    |              |  |
|            |                 |                 |                    |                             |                    |              |  |
|            |                 |                 |                    |                             |                    |              |  |
|            |                 |                 |                    |                             |                    |              |  |
|            |                 |                 |                    |                             |                    |              |  |

Figure 3. *Cell Properties* menu, accessed by double clicking on a cell

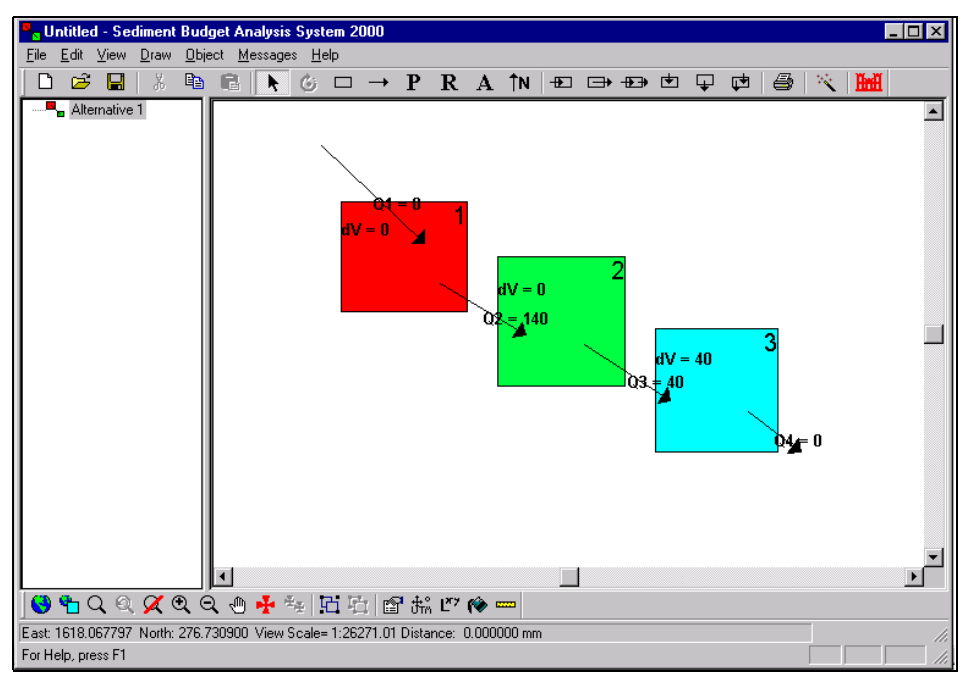

Figure 4. Color-coding indicates cell imbalance; *Topology* window (right-hand side) and *Alternatives* window (left-hand side)

SBAS has been designed to organize the user's workspace and facilitate development and visualization of alternative sediment budgets. Within the right-hand side of the screen, called the *Topology* window (Figure 4, right-hand side), SBAS formulates a sediment budget by allowing the user to create a series of cells and arrows representing sources and sinks that characterize the budget. Elements can be selected conveniently from the upper toolbar to generate a sediment budget.

The left-hand side of the screen organizes alternatives within a particular project (Figure 4, lefthand side). Alternatives may represent various time periods, different boundary conditions for the same time period, or modifications to assumptions within the budget reflecting a sensitivity analysis. Once a sediment budget alternative has been defined, and the user has created sediment budget cells with sources and sinks, values can be assigned to the various components of the sediment-budget topology.

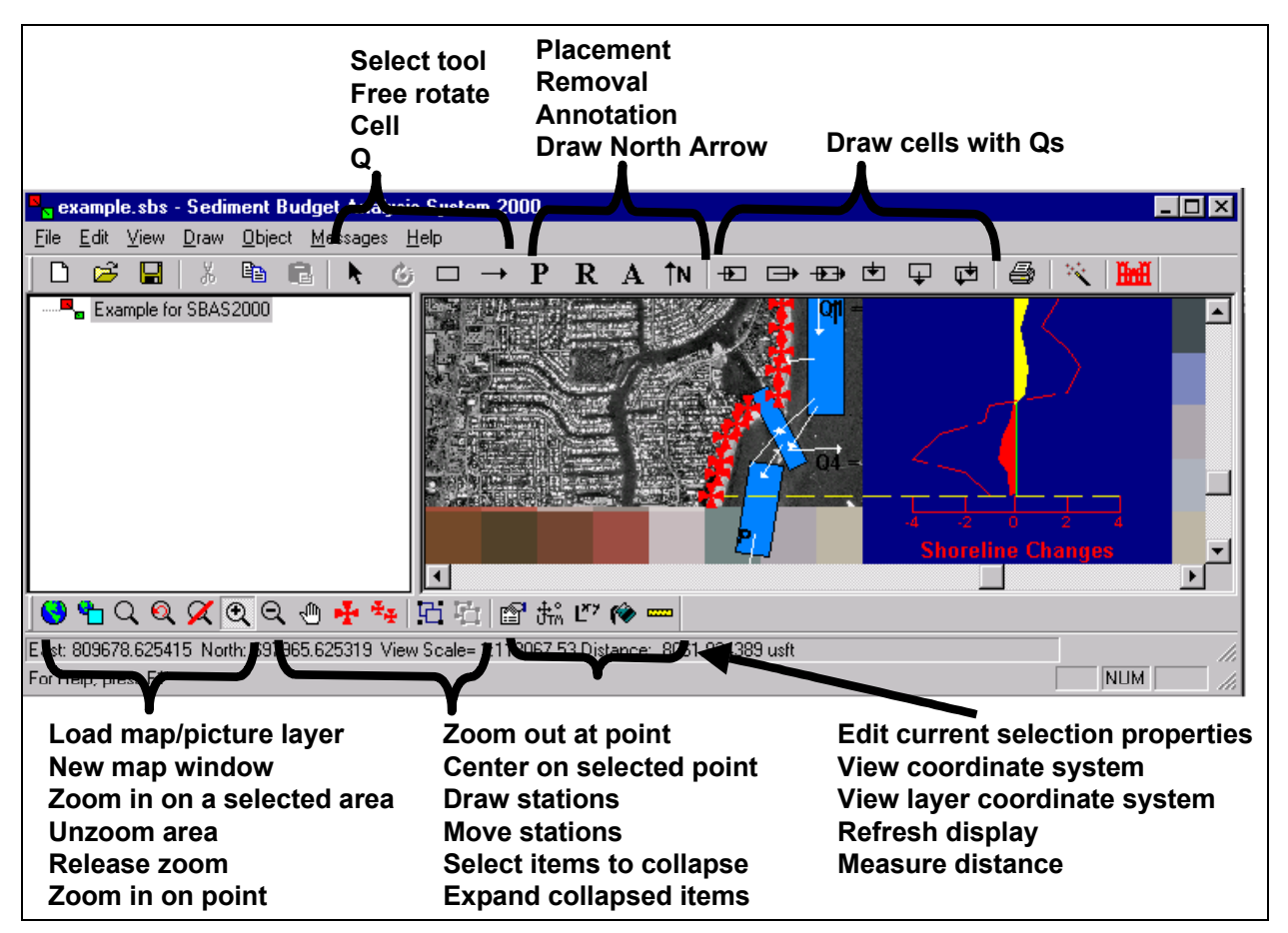

Figure 5. SBAS toolbars and button functions

The lower toolbar allows the import of geo-referenced images and data into a desired coordinate system (Figure 5) and viewed with the sediment budget in the *Topology* window. The user can zoom-out to view the regional sediment budget (see Figure 6, which shows the Gulf of Mexico shore of Alabama and Florida panhandle), and zoom in to show a detailed area (Figure 7). By dragging the cursor over any combination of cells, sediment budget cells can be combined ("collapsed"), as shown in Figure 7. A collapsed cell combines all sources and sinks for the selected cells, and is useful in regional views of a sediment budget. For local, project-level applications, selecting the collapsed cell and choosing an icon from the bottom toolbar will reinstate ("explode") the collapsed cell (Figure 8).

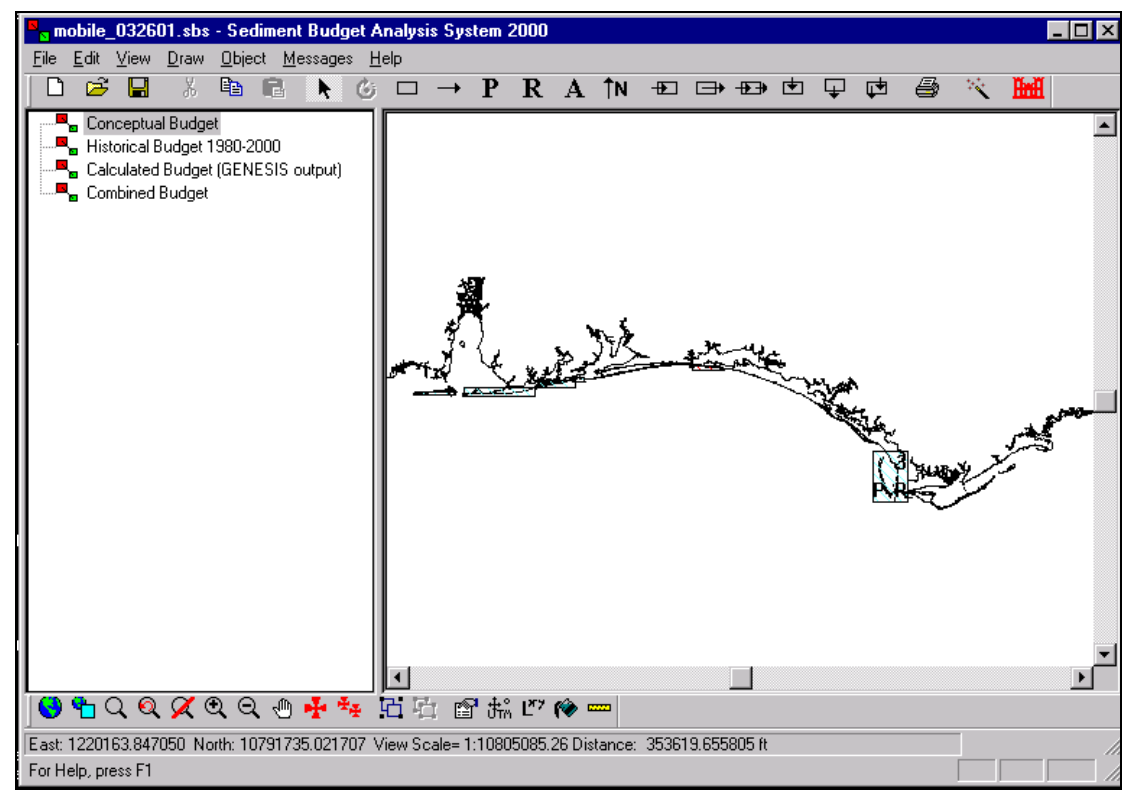

Figure 6. Regional view of a sediment budget (zoom-out), with four alternatives

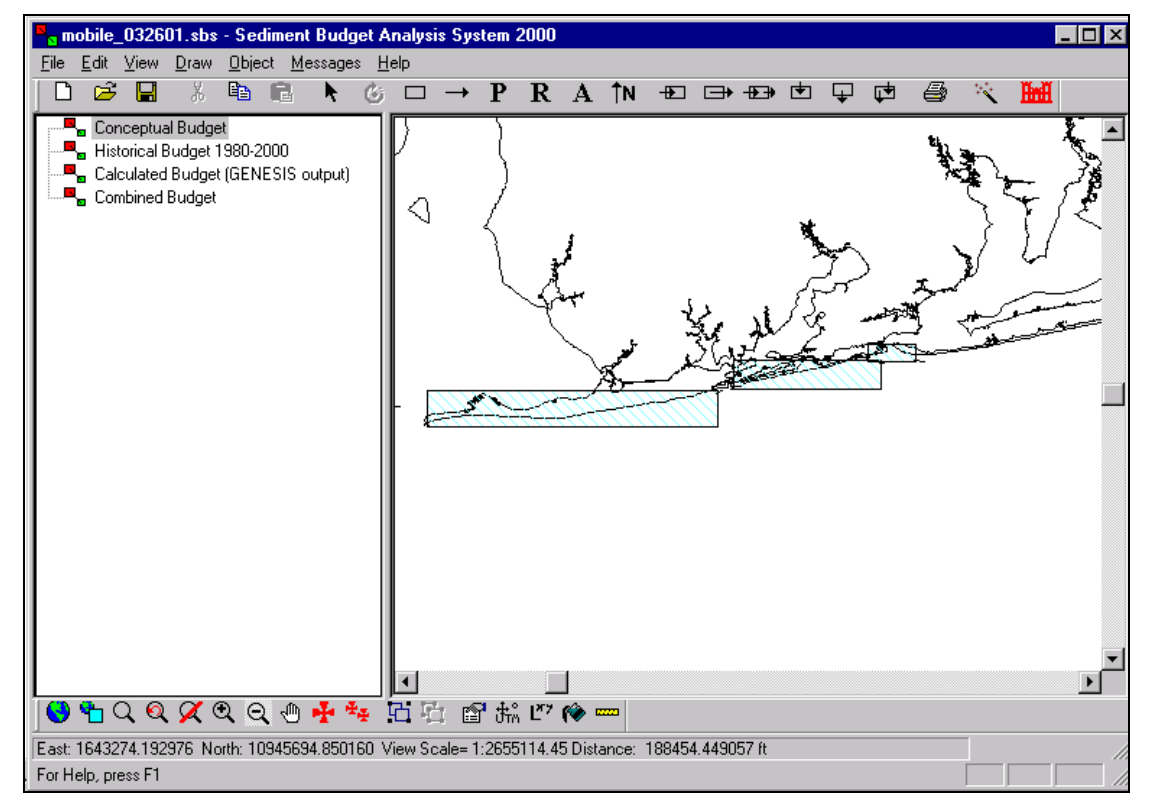

Figure 7. Local view of a sediment budget (zoom-in) showing combined ("collapsed") sediment budget cells

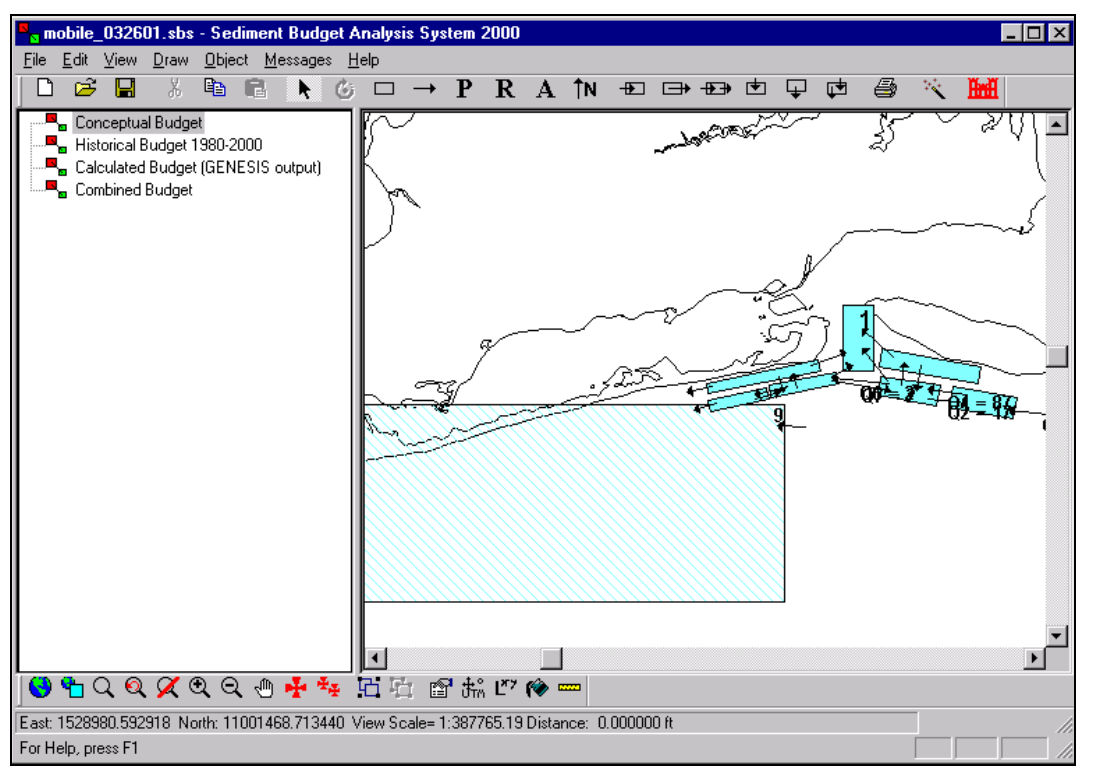

Figure 8. Sediment budget with reinstated ("exploded") cells

SBAS can also display data on shoreline change and the rate of volume change associated with stations located along the coast, bay, or river (Figure 9). Location of stations and associated data may be entered directly into SBAS's spreadsheet (Figure 10), or data may be imported using a user-specified format.

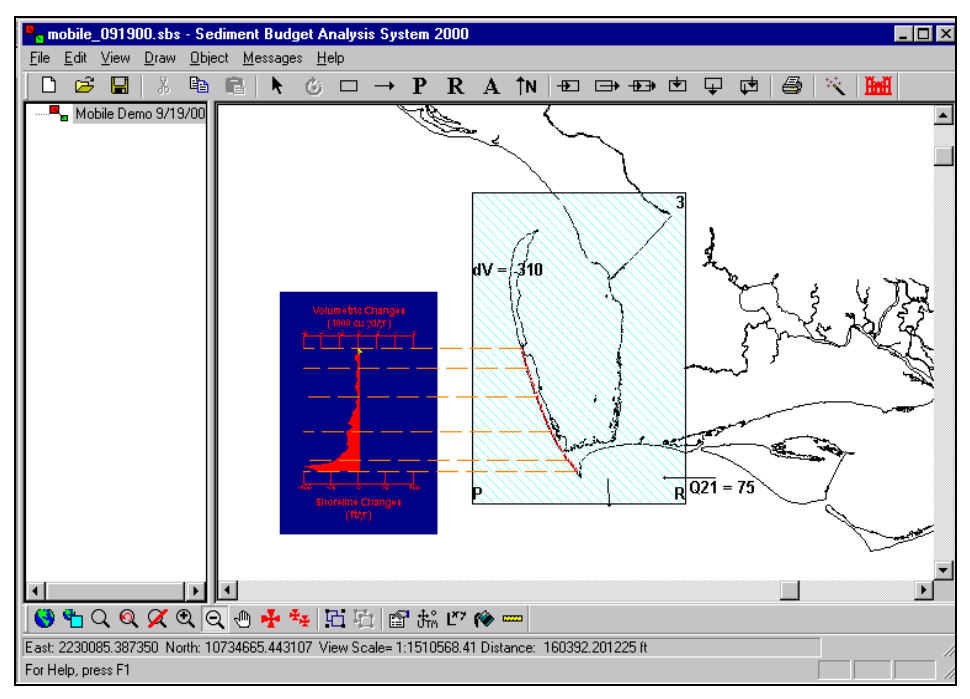

Figure 9. Rate graph feature of SBAS

| IVolume Edit<br>Volume Edit<br>Display Properties<br>budget1<br>Sort Descending<br>Delete Rows<br>Sort Ascending<br>Print<br>Insert Row<br>Chart name:                            |                               |      |                                    |                          |                                           |                                                   |                               |                                 |                       |  |  |
|----------------------------------------------------------------------------------------------------|-------------------------------|------|------------------------------------|--------------------------|-------------------------------------------|---------------------------------------------------|-------------------------------|---------------------------------|-----------------------|--|--|
| Chart orientation:<br>Equation type:<br>Import<br>$\nabla$ Visible<br>G.<br>C Horizontal<br>Vertical<br>O.<br>Profile volume change data<br>G.<br>Shoreline change data<br>Export |                               |      |                                    |                          |                                           |                                                   |                               |                                 |                       |  |  |
|                                                                                                    | <b>Station</b><br><b>Name</b> | East | <b>North</b>                       | <b>Section</b><br>Break? | <b>Baseline</b><br><b>Station</b><br>[ft] | <b>Shoreline</b><br><b>Change</b><br>$[ft/yr-ft]$ | dVol/dv<br>Factor<br>(yd?/ft) | Representative<br>Distance [ft] | Vol. Chq.<br>[yd]/yr] |  |  |
|                                                                                                    | <b>R74</b>                    |      | 2,146,017.087504 10,808,321.365675 | <b>YES</b>               | 0.00                                      | $-0.30$                                           | 1.00                          | 1,254.36                        | $-41.81$              |  |  |
| $\overline{2}$                                                                                                    | <b>R-75</b>                   |      | 2.146.394.815258 10.807.125.227787 | YES                      | 1.254.36                                  | 1.70                                              | 1.00                          | 1.215.04                        | 229.51                |  |  |
| 3                                                                                                    | <b>R-76</b>                   |      | 2.146.709.588386 10.805.992.044526 | YES                      | 2,430.08                                  | $-3.30$                                           | 1.00                          | 1,115.48                        | $-409.01$             |  |  |
| 4                                                                                                    | $R-77$                        |      | 2.147.024.361514 10.804.984.770515 | <b>YES</b>               | 3.485.32                                  | $-3.10$                                           | 1.00                          | 1.085.39                        | $-373.86$             |  |  |
| 5                                                                                                    | <b>R-78</b>                   |      | 2,147,339,134642 10,803,914,541879 | YES                      | 4.600.86                                  | $-0.02$                                           | 1.00                          | 1,154.79                        | $-2.57$               |  |  |
| 6                                                                                                    | <b>R-79</b>                   |      | 2.147.716.862396 10.802.781.358617 | YES                      | 5.794.90                                  | $-0.80$                                           | 1.00                          | 1.074.11                        | $-95.48$              |  |  |
|                                                                                                    | <b>R-80</b>                   |      | 2,148,094.590150 10,801,899.993858 | YES                      | 6,749.08                                  | $-0.80$                                           | 1.00                          | 1,034.70                        | $-91.97 -$            |  |  |
|                                                                                                    |                               |      |                                    |                          |                                           |                                                   | <b>OK</b>                     | Cancel<br><b>Apply</b>          | Help                  |  |  |

Figure 10. Volume Edit spreadsheet in SBAS

Geo-referenced images can be imported into SBAS by means of the *Load Map/Picture Layer* on the bottom toolbar. This menu (Figure 11) allows the user to indicate the coordinate system (group, system, datum, and linear unit) in which the sediment budget project will be defined. Next, the maps to be imported are selected, and their coordinate system is selected. SBAS converts the map's coordinate system to the project coordinate system. Multiple images (maps, aerial photographs, contour maps, etc.) can be layered in the sediment budget. SBAS allows for 55 different map coordinate systems.

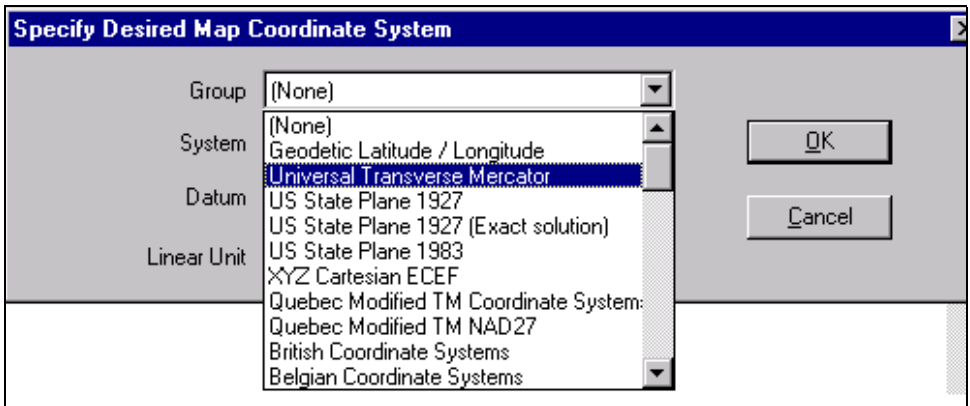

Figure 11. Entering project coordinate system with the *Load Map/Picture Layer* feature on the bottom toolbar

A demonstration that guides the user through the operation and features of SBAS Version 1.02 available for viewing on the PC, as described in a following section.

**EXAMPLE:** The SBAS installation includes an example file with geo-referenced images, a sediment budget, and rate graph. The following example problem guides the use of these files.

**Step 1: Activate SBAS and Enter Information to the** *Document Properties* **Menu.** Information such as the manager of the project, keywords, units, and type of uncertainty calculation are entered into this menu (see Kraus and Rosati 1998) for details about the uncertainty calculation. Note: the user should choose the same project coordinate system and consistent units for the transport rate or volume change (e.g., if the project coordinate system will be in U.S. customary units, rates should be expressed as cu yd/year and volume as cu yd).

**Step 2: Import Geo-Referenced Images.** To import the map provided in the installation, activate the *Topology* window (right side of the screen) by clicking in this area. Choose the globe on the bottom toolbar. The user first defines the desired project coordinate system as follows:

> Group: US State Plane 1927 System: Florida East 901 Datum: NAD 27 Units: USFEET Select *OK*

Then load the map provided in the installation with the *Connect Map Layer* menu. Select the following files:

Conus12.tif (image) and Conus12.tab (reference file)

On the next menu, indicate that these files are in:

Group: Geodetic Latitude/Longitude System: Latitude/Longitude Datum: WGS84

(If the image is not visible, select release zoom on the bottom toolbar.)

**Step 3: Import a Photograph.** Choose the globe on the bottom toolbar and import another map layer. Select the following files:

> Br21-38.tif (image) and Br21-38.tfw (reference file) (photograph of Hillsboro Inlet, FL and associated *world* file)

On the next menu, indicate that these files are in the following coordinate system (same as the project coordinate system):

> Group: US State Plane 1927 System: Florida East 901 Datum: NAD27 Units: USFEET

1

The coordinate system for the layers that have been loaded can be viewed by choosing the *Edit Current Selection Properties* button on the bottom toolbar.

**Step 4: Create a Sediment Budget for Hillsboro Inlet.** Accessing the top toolbar, select the cell button and drag and pull sediment budget cells. Cells may be rotated to better represent different areas of the budget (the channel, for instance) by choosing the rotate button on the top toolbar and rotating a corner of a selected cell. Placement and removal in cells may be indicated by choosing the *P* and *R* buttons on the top toolbar, respectively, then clicking on the cell that has the engineering activity. Sediment sources and sinks to and from each cell may be indicated by selecting the arrow button on the top toolbar, and dragging arrows into and out of each cell as appropriate. Double clicking on a cell will bring up the *Cell Properties* menu (see Figure 3), and values for each sediment budget element can be entered.

Cells can be collapsed by selecting the *Select Items to be Collapsed* button on the bottom toolbar, and dragging the cursor over the items to be combined. The cells may be reinstated by selecting the collapsed cell, then choosing the *Expand Collapsed Items* on the bottom toolbar. Note: colors of cell balance, gain and loss, arrows, and other sediment budget elements may be changed by selecting the *Object-Colors* button at the top toolbar.

**Hillsboro Inlet sediment budget**. The sediment budget can be formulated with three cells: updrift, channel, and downdrift. The following text summarizes the sediment budget, $<sup>1</sup>$ </sup> which has been conceptualized as shown in Figure 12.

*Updrift cell.* Net longshore sand transport entering the north boundary of the updrift cell is approximately 120,000 cu yd/year. Sinks from this cell include accretion of the updrift beach at a rate of 6,000 cu yd/year, 54,000 cu yd/year transported over the north jetty weir section to the channel cell, and 60,000 cu yd/year moving around the jetty into the channel cell.

*Channel cell.* The source of sediment to this cell is 30,000 cu yd/year moving into the channel from the downdrift cell. Sinks from this cell include 4,000 cu yd/year transported to deep water on ebb flow, 110,000 cu yd/year dredged from the channel and placed within the downdrift cell, and 30,000 cu yd/year which is naturally bypassed from the channel to the downdrift cell.

*Downdrift cell.* Dredged material placement into this cell is 110,000 cu yd/year, which is also the value of net longshore transport exiting this cell. The downdrift cell transports approximately 30,000 cu yd/year to the channel cell during periods of reversal, and also receives 30,000 cu yd/year from the channel cell that bypasses the inlet. The beach is assumed to be stable.

<sup>&</sup>lt;sup>1</sup> Personal Communication, Thomas D. Smith, U.S. Army Engineer District, Jacksonville.

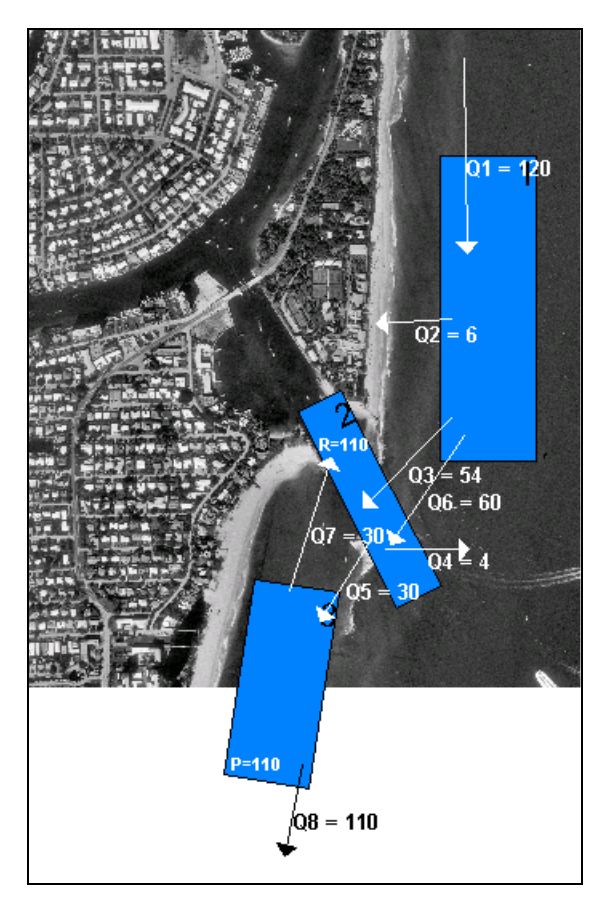

Figure 12. Sediment budget for Hillsboro Inlet, FL

**Step 5: Enter Shoreline Change Rate Data for Hillsboro Inlet.** Select the *Draw Stations* button on the bottom toolbar, and visually place benchmarks for shoreline data on the photograph. (If you have a pre-existing file with data, these station locations may also be imported to the SBAS Rate Graph spreadsheet). Once all stations have been entered, choose the *View-Rate Graph* button on the top toolbar, select the rate graph (named *Untitled* at this point), and choose *Edit*. Shoreline change (or volume change) data may be entered for each benchmark position. SBAS automatically plots these data in the rate graph. Selecting and dragging will move the graph, and de-selecting the graph after clicking the *View-Rate Graph* button on the top toolbar can turn it off. An example is shown in Figure 13.

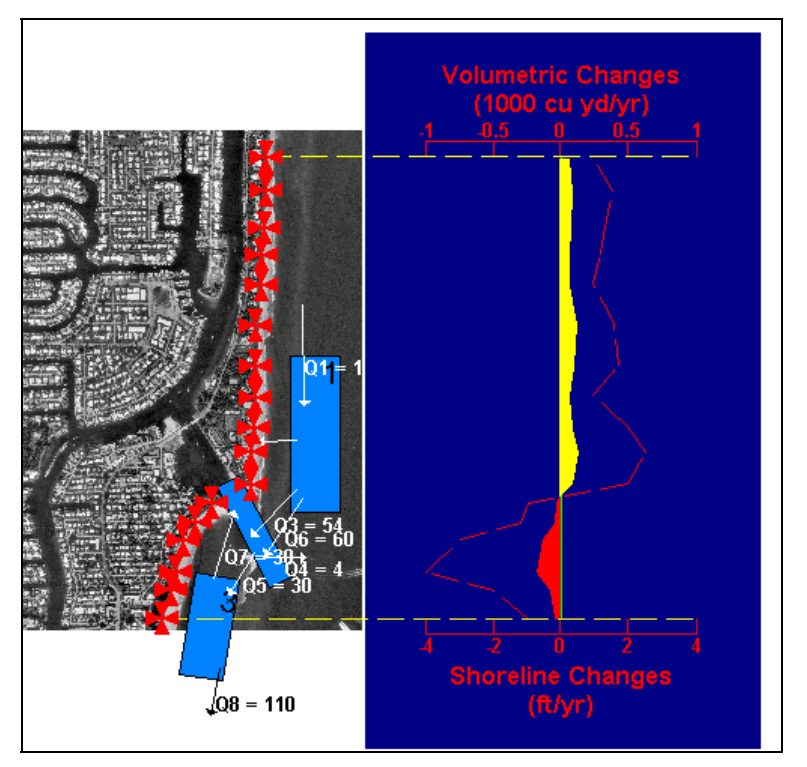

Figure 13. Hypothetical shoreline change data for beaches adjacent to Hillsboro Inlet

**FUTURE VERSION OF SBAS:** SBAS Version 1.02, described herein, is being modified to be an extension of ArcView's Geographic Information System (GIS), called SBAS-A. Linkages between ArcView and SBAS-A will be transparent to the user, so that GIS data can be readily accessed within the sediment budget system. Both SBAS (non-GIS, as described in this CHETN and Rosati and Kraus 1999b) as well as SBAS-A (extension of ArcView) will be maintained and upgraded separately.

**OBTAINING SBAS:** Users in U.S. Army Corps of Engineer Districts, Divisions, and Laboratories can obtain SBAS and the SBAS demonstration by contacting Ms. Ann R. Sherlock (601-634-2074, FAX 601-634-4314, *[Ann.R.Sherlock@erdc.usace.army.mil](mailto:Ann.R.Sherlock@erdc.usace.army.mil)*. The software is being distributed to other users (private consultants, academia, other governmental agencies) by a private company with whom the Coastal and Hydraulics Laboratory has a Cooperative Research and Development Agreement (CRDA). A reduced purchase price has been established for school departments and students. For these users, SBAS2000 may be obtained from Veri-Tech, Incorporated, *[http://www.veritechinc.com](http://www.veritechinc.com/)*, P.O. Box 820109, Vicksburg, MS, 39182-0109, Voice (601) 636-1454, FAX (601) 638-5641.

**ADDITIONAL INFORMATION:** This CHETN was written by Ms. Julie D. Rosati and Dr. Nicholas C. Kraus of the U.S. Army Research and Development Center (ERDC), Coastal and Hydraulics Laboratory. The research was jointly supported by the Coastal Inlets Research Program, Inlet Channels and Adjacent Shorelines Work Unit, and by the Coastal Sedimentation and Dredging Program, Regional-Scale Modeling Morphology Change and Sediment Transport

Work Unit. Questions about this CHETN can be addressed to Ms. Rosati (601-634-3005, Fax 601-634-4314, e-mail: *[Julie.D.Rosati@erdc.usace.army.mil](mailto:Julie.D.Rosati@erdc.usace.army.mil)*).

This CHETN should be cited as follows:

Rosati, J. D., and Kraus, N. C. (2001). "Sediment budget analysis system (SBAS)," ERDC/CHL CHETN-XIV-3, U.S. Army Engineer Research and Development Center, Vicksburg, MS. (*<http://chl.wes.army.mil/library/publications/chetn>*)

## **REFERENCES**

- Bodge, K. R. (1993). "Gross transport effects at inlets*," Proceedings of the 6th Annual National Conference on Beach Preservation Technology*, Florida Shore & Beach Preservation Association, Tallahassee, FL, 112-127.
- Bodge, K. R. (1999). "Inlet impacts and families of solutions for inlet sediment budgets," *Proceedings, Coastal Sediments '99*, American Society of Civil Engineers, Reston, VA, 703-718.
- Carr, E. E., and Kraus, N. C. (2001). "Morphologic asymmetries at entrances to tidal inlets," ERDC/CHL CHETN-IV-33, U.S. Army Engineer Research and Development Center, Vicksburg, MS.
- Jarrett, T. (1991). "Coastal sediment budget analysis techniques," *Proceedings, Coastal Sediments* '91, ASCE, New York, 2223-33.
- Kraus, N. C., and Rosati, J. D. (1998). "Estimation of uncertainty in coastal sediment budgets at inlets," Coastal and Hydraulics Engineering Technical Note CHETN-IV-16, U.S. Army Engineer Waterways Experiment Station, Vicksburg, MS.
- Kraus, N. C., Hanson, H., and Blomgren, S. (1994). "Modern functional design of groins," *Proceedings, 24th Coastal Engineering Conference*, ASCE, 1327-1342.
- Mann, D. W. (1999). "The importance of inlet littoral budget variability," *Proceedings, Coastal Sediments* '99, ASCE, Reston, VA, 688-702.
- Rosati, J. D., and Kraus, N. C. (1999a). "Sediment budget analysis system (SBAS)," Coastal and Hydraulics Engineering Technical Note CHETN-IV-20, U.S. Army Engineer Research and Development Center, Vicksburg, MS.
- Rosati, J. D., and Kraus, N. C. (1999b). "Formulation of sediment budgets at inlets," Coastal and Hydraulics Engineering Technical Note CHETN-IV-15, U.S. Army Engineer Research and Development Center, Vicksburg, MS.
- *Shore protection manual*. (1984) 4th ed., 2 Vol, U.S. Army Engineer Waterways Experiment Station, U.S. Government Printing Office, Washington, DC.